# **FICHE OUTIL – REALISER UN GRAPHIQUE POUR LE CALCUL DE PRIX D'ACCEPTABILITE**

## **CREATION D'UN GRAPHIQUE DE PRIX D'ACCEPTABILITE SUR TABLEUR**

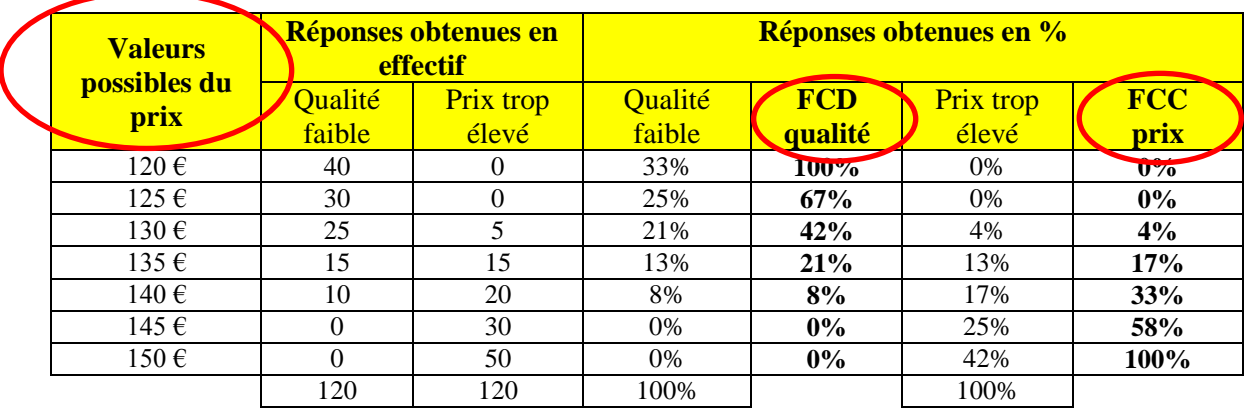

#### **⇒** 1<sup>ère</sup> étape : sélectionner les plages à représenter graphiquement

#### **2 ème étape : choisir un graphique sous forme de courbe**

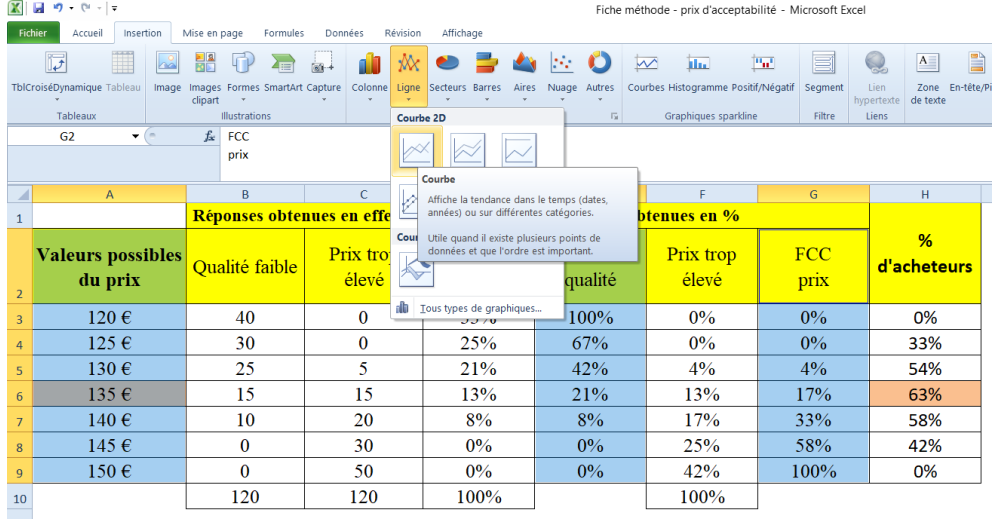

## **3 ème étape : modifier les sources de données**

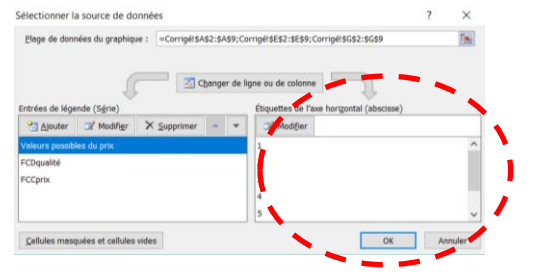

On obtient alors la source de données ci-après :

*Il convient de modifier les étiquettes de l'axe horizontal afin de proposer les valeurs possibles du prix.*

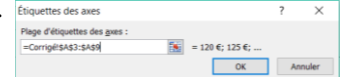

*Il reste à supprimer les valeurs possibles u prix dans la série (entrées de légende) :*

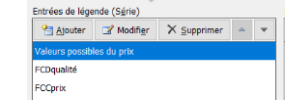

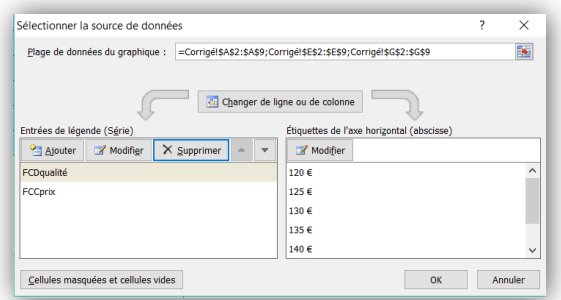

## **4 ème étape : modifier les séries**

Cliquer sur la courbe des fréquences cumulées croissantes (courbe des prix) puis modifier l'option de cette série :

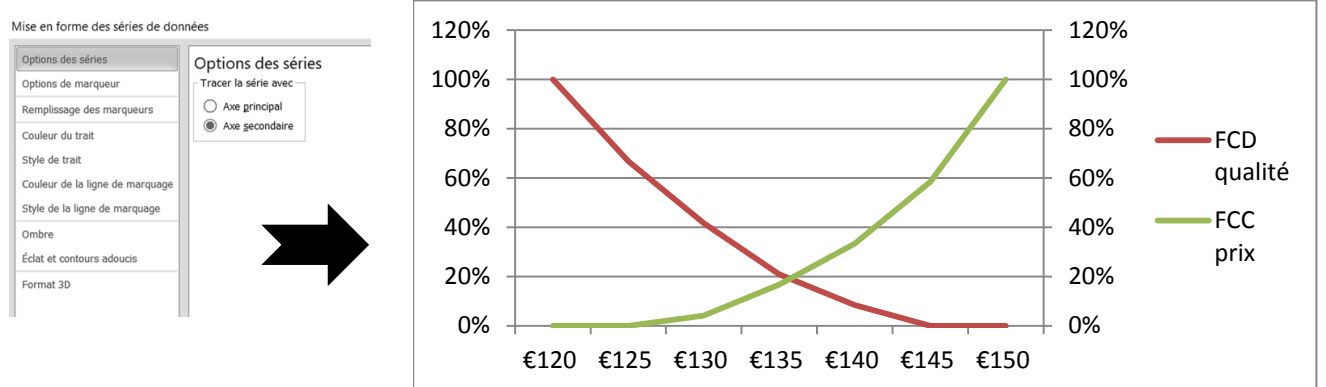

#### **5 ème étape : modifier les options d'axe**

Cliquer sur chaque graduation en % et mettre à jour les options :

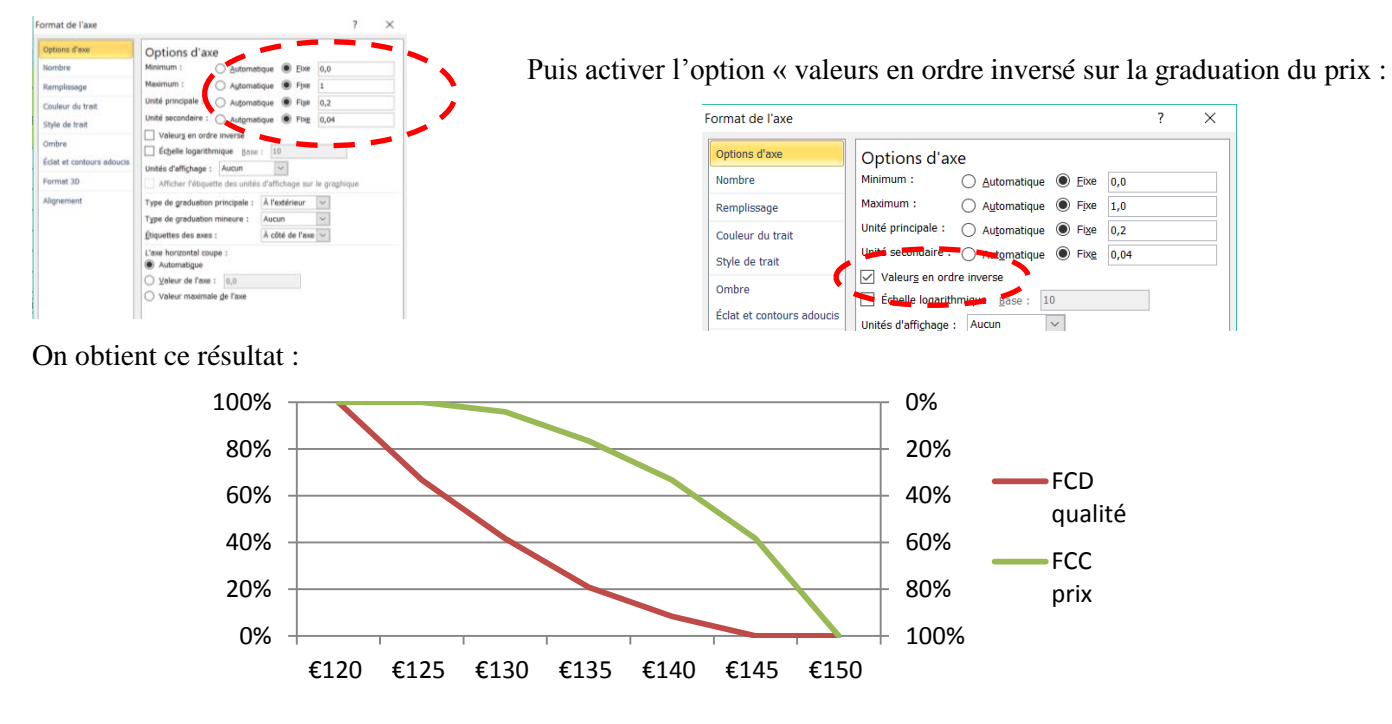

#### $\Rightarrow$  **6<sup>ème</sup> étape : modifier les options d'axe des abscisses et ajouter un titre**

Cliquer sur l'axe des abscisses et activer l'option « sur les graduations » pour l'option « position de l'axe » :

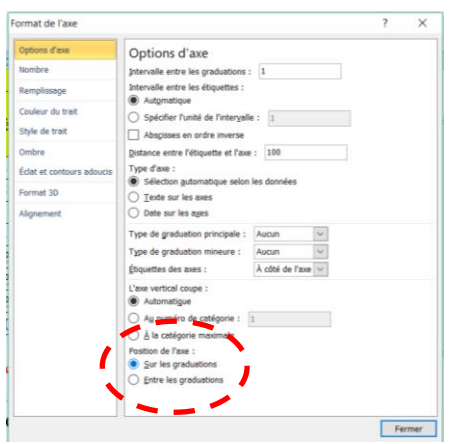

Affiner les options du graphique en rajoutant une zone de texte « **zone d'acceptabilité** » et une double flèche afin de faire apparaître le prix psychologique.

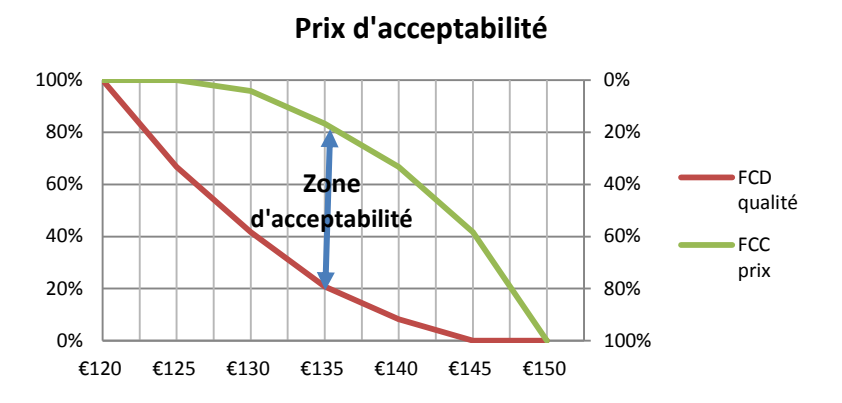